# 電子入札システム 補助アプリ導入/許可リストの登録 / キャッシュクリア

電子入札補助アプリは基本的にパソコン起動時に同時に起動するため特に手動で起動する必要はあり ません。(※起動した場合はエラーが表示されます。(4)を参照)

## (1)電子入札補助アプリが導入されていない、または起動していない

電子入札補助アプリが導入されていない場合は導入をお願いします。 導入について、ICカードをご利用の方は[認証局へ](https://www.cals.jacic.or.jp/coreconso/inadvance/agencylist.html)お問合せください。 ICカードをお持ちでない簡易認証の方(ID・パスワードでログインしている方)[はこちらを](https://www.city.nagasaki.lg.jp/jigyo/320000/321000/p024415.html)ご覧ください。

#### <電子入札補助アプリ導入確認>

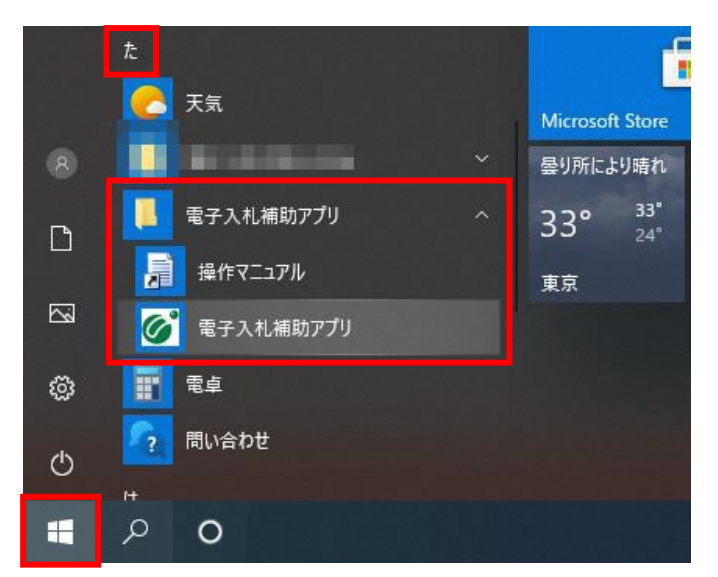

スタートボタンを押下し、アプリの一覧を表示します。 電子入札補助アプリがインストールされているか確認 します。

インストールされている場合は左図のように表示され ます。

※導入確認により、電子入札補助アプリが一覧に表 示されない場合は、電子入札補助アプリをクリックして 起動してください。

### <電子入札補助アプリ起動確認>

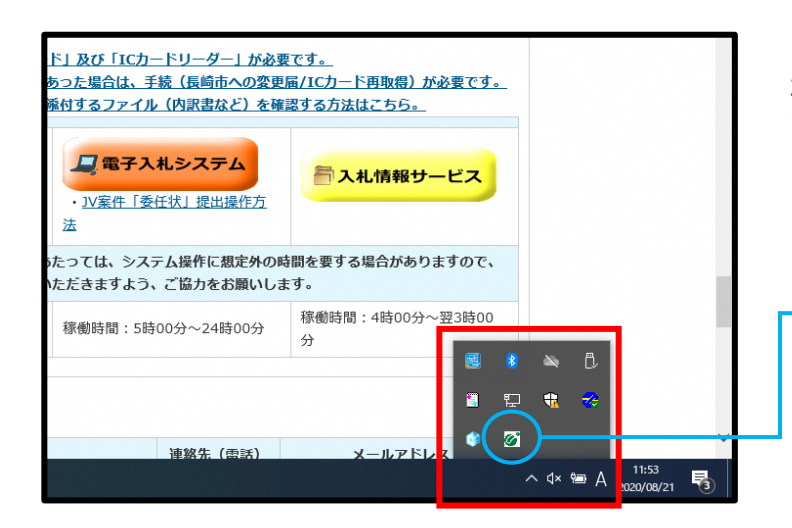

起動中のアプリはタスクトレイに表示されます。 電子入札補助アプリが起動しているかを確認するに はタスクトレイをご確認ください。

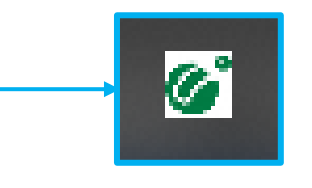

電子入札補助アプリアイコン

電子入札補助アプリをインストール後、許可URLリストを登録していなければ時計が表示されず次のような メッセージが表示されます。 登録されていない場合、ICカードをご利用の方は[認証局へ](https://www.cals.jacic.or.jp/coreconso/inadvance/agencylist.html)お問合せください。 ICカードをお持ちでない簡易認証の方は下記URLを許可リストに登録してください。

URL: https://nyusatsu.nyusatsu.city.nagasaki.lg.jp

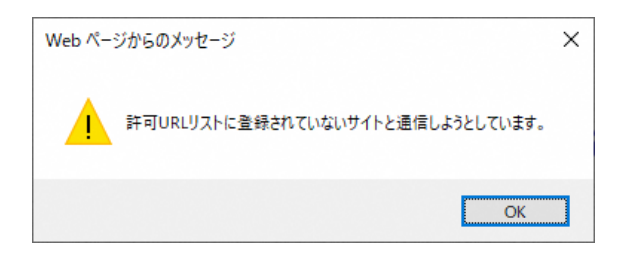

## ◆許可URLリストの登録方法

アイコンを右クリックします。

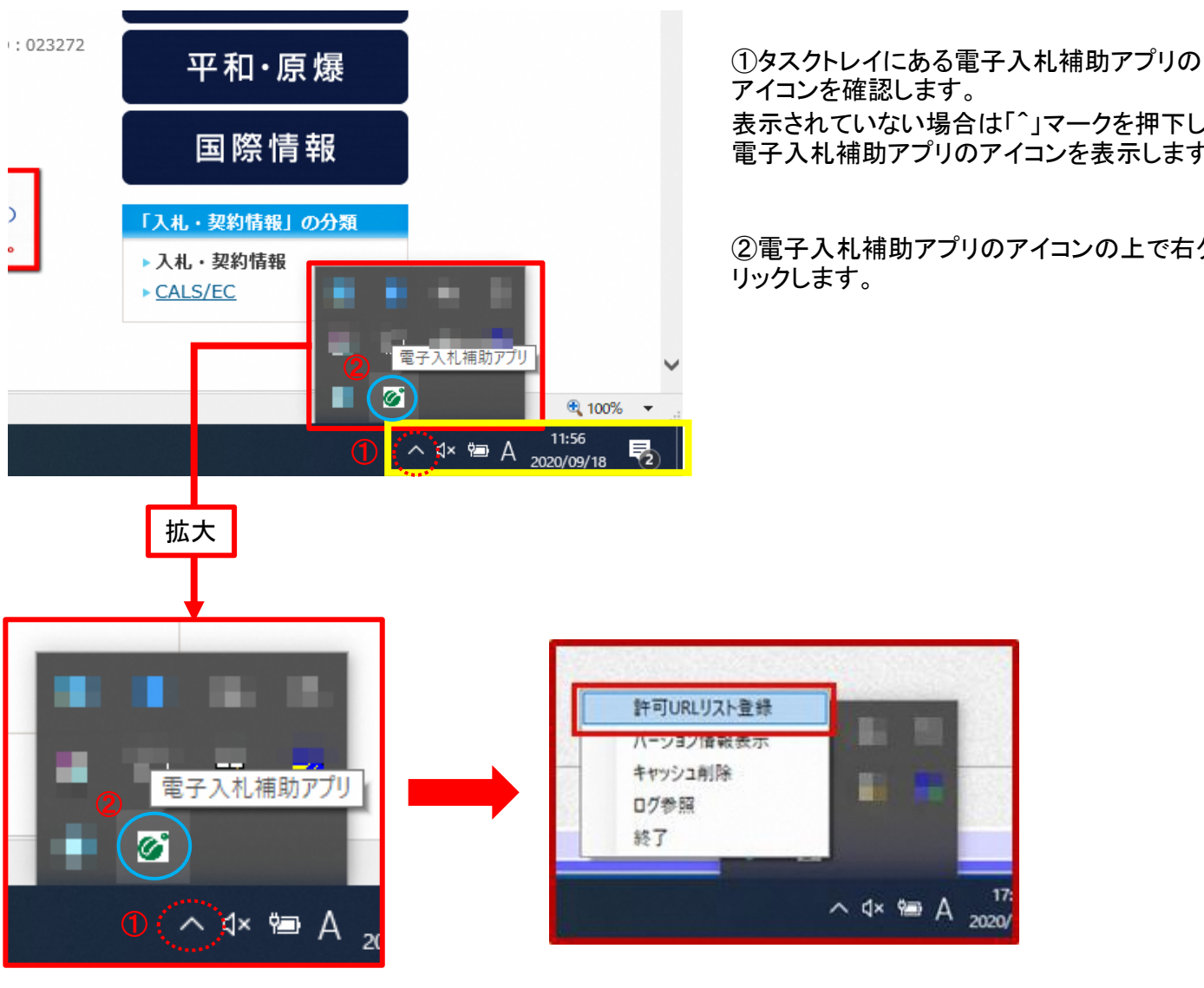

表示されていない場合は「^」マークを押下し、 電子入札補助アプリのアイコンを表示します。

②電子入札補助アプリのアイコンの上で右ク

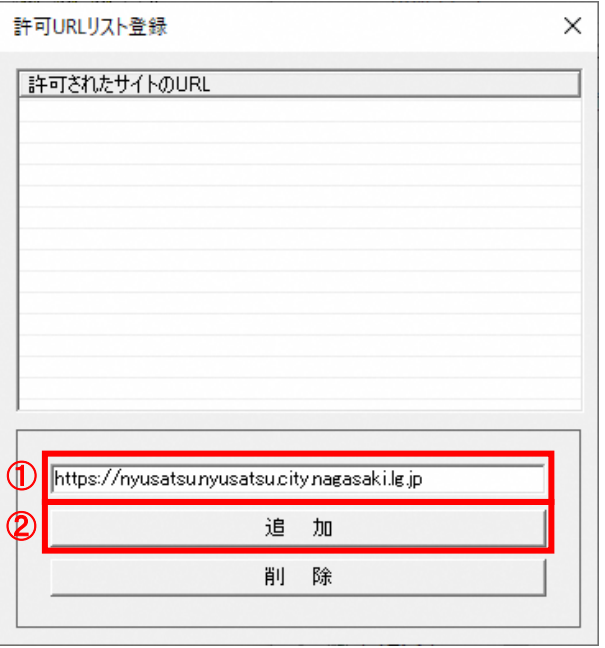

「許可URLリスト登録」画面が表示されます。

①長崎市のURL https://nyusatsu.nyusatsu.city.nagasaki.lg.jp を入力(またはコピー&ペースト)し、②追加ボタ ンで追加します。

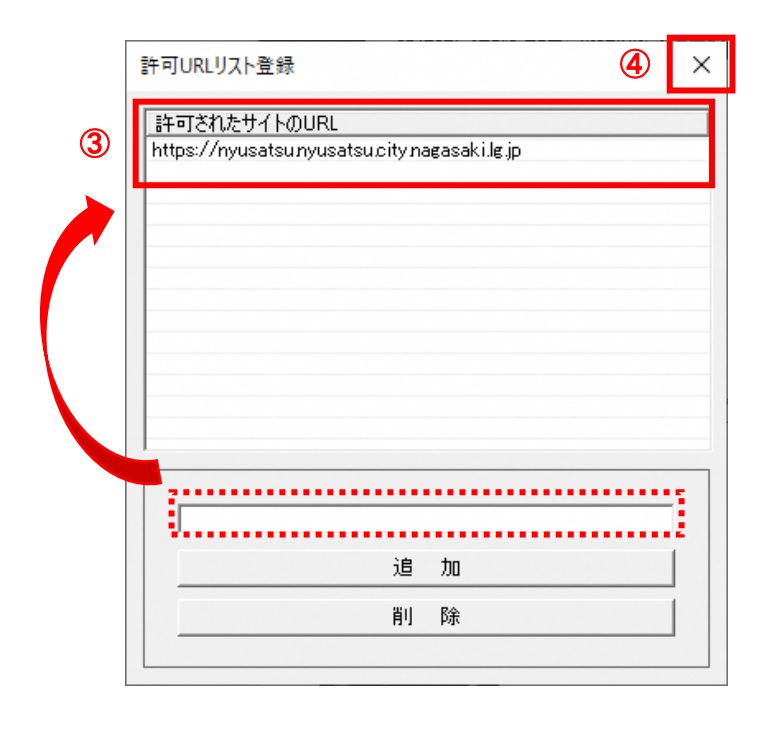

③「許可されたサイトのURL」に追加されたことを 確認します。

長崎市のURL https://nyusatsu.nyusatsu.city.nagasaki.lg.jp

④×ボタンで閉じます。

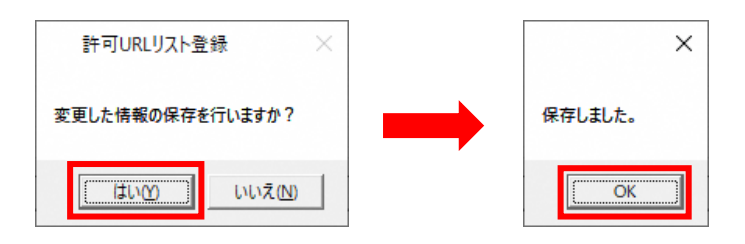

保存画面が表示され、「はい」を選択します。

その後、保存完了画面が表示されるため 「OK」ボタンを押下し終了です。

☆三本線

プロファイル

 $\times$  +

□ ◎ 8定

設定

 $\circ$ 

 $\leftarrow$ 

以下の手順でキャッシュのクリアを行ってください。

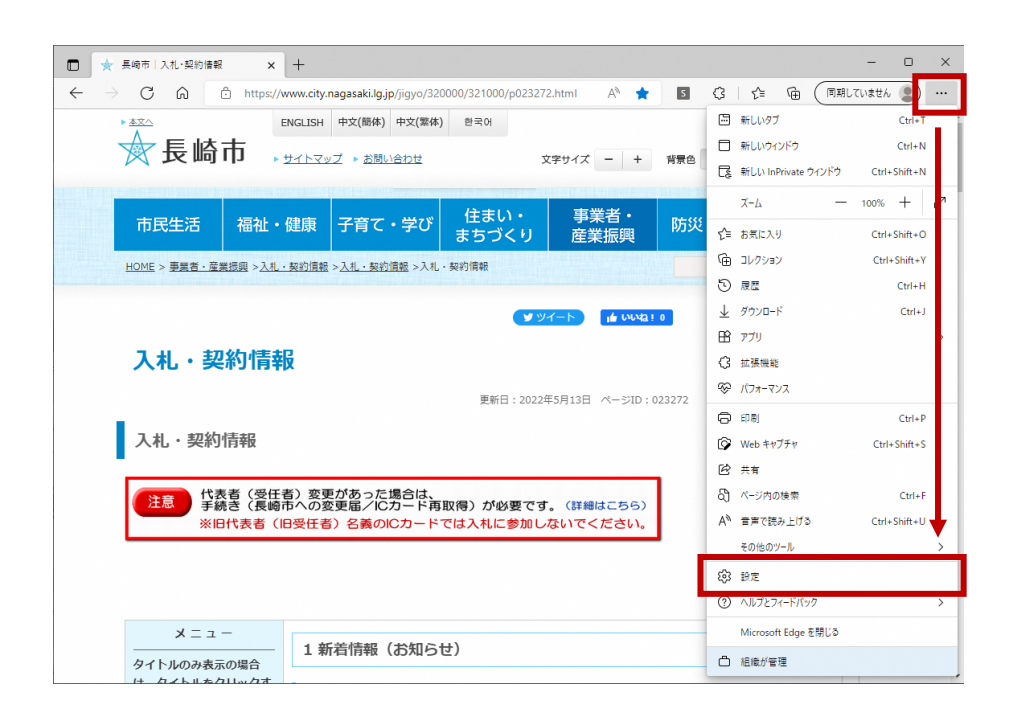

「Microsoft Edge」を開き、画面右上の 「…」をクリックしメニューを表示します。

「設定」を選択します。

★最大化

 $\boxed{\circ}$ 

+ プロファイルの追加

☆ 5 3 半 面 (同期していません 3)

「設定」メニューが開きます。 『プライバシー、検索、サービス』を選択 します。

<参考> 左図のように設定メニューが左側に表

示されていない場合があります。その ★画面の最大化 ☆設定の文字の横にある三本線をク

リックをお試しください。

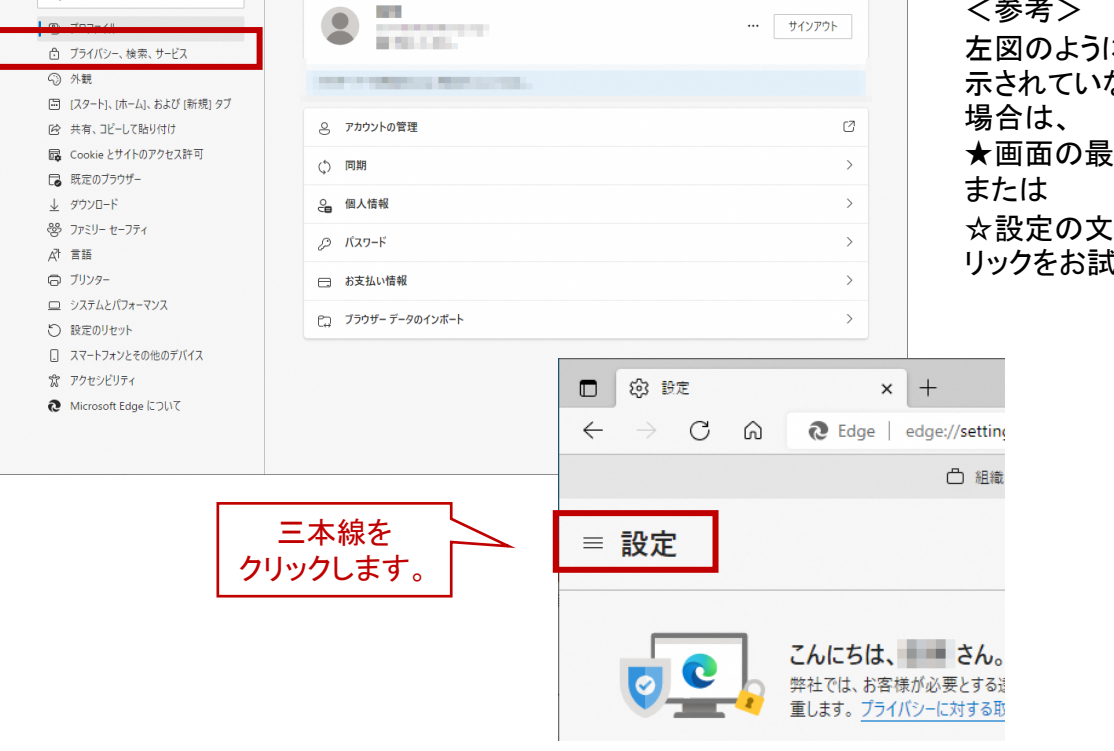

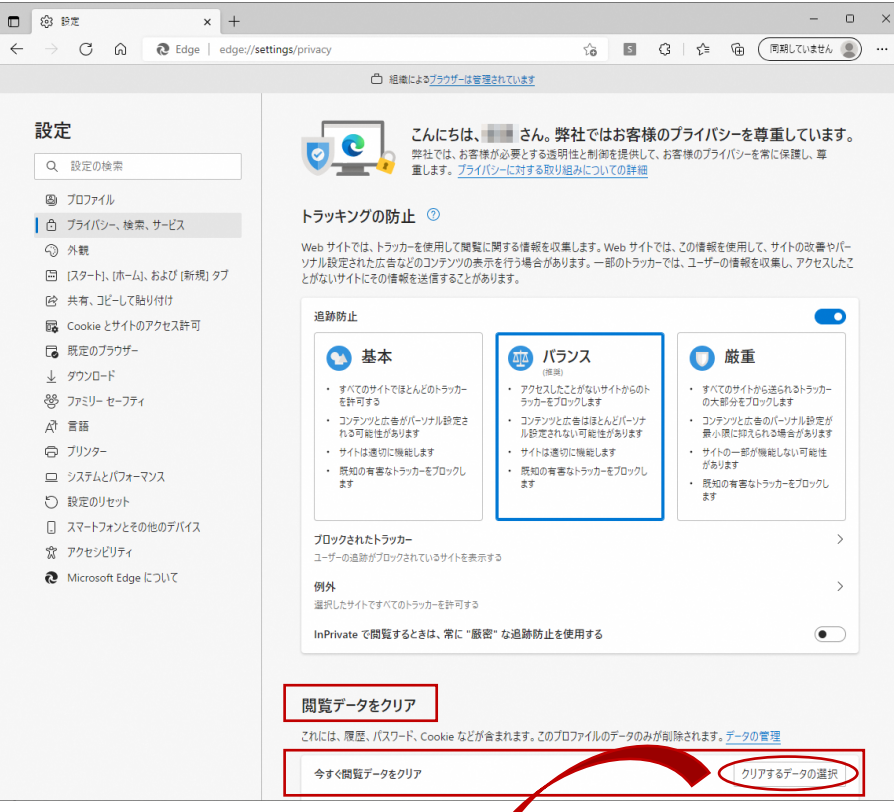

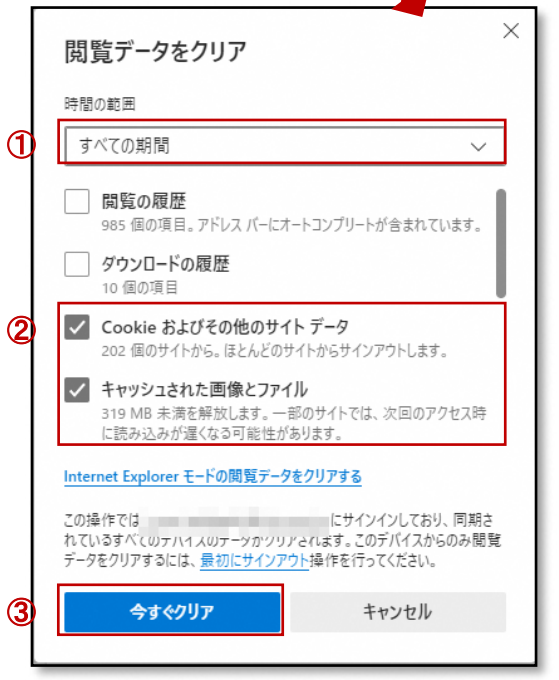

『閲覧データをクリア』にある【クリアす るデータの選択】ボタンを押下する。

『閲覧データをクリア』画面が表示され ます。

①『時間の範囲』→「すべての 期間」を選択し ます。

②クリアするデータをチェックボックスで選択 します。

●「Cookieおよびその他のサイトデータ」 ●「キャッシュされた画像 とファイル」

にチェックを入れ、その他にチェックが入っ ている項目は全て外して頂きます。(スクロー ルすると下に項目が続いているため下の項 目も確認頂きます。)

③【今すぐクリア】ボタンを押下します。 データクリアが完了すると、プライ バシー、 検索、サービス画面に戻ります。 右上「×」ボタンをクリック し、Edgeの設定画 面を閉じます。

以上でキャッシュクリアは終了です。

(4)補助アプリの起動時に出るエラーについて

電子入札補助アプリは基本的にパソコン起動と同時に起動されるようになっています。 そのため、特に手動で起動する必要はありません。 電子入札補助アプリ起動時に以下のようなエラーが表示された場合は後述の内容をご確認ください。

【電子入札補助アプリの起動時に出るエラー】

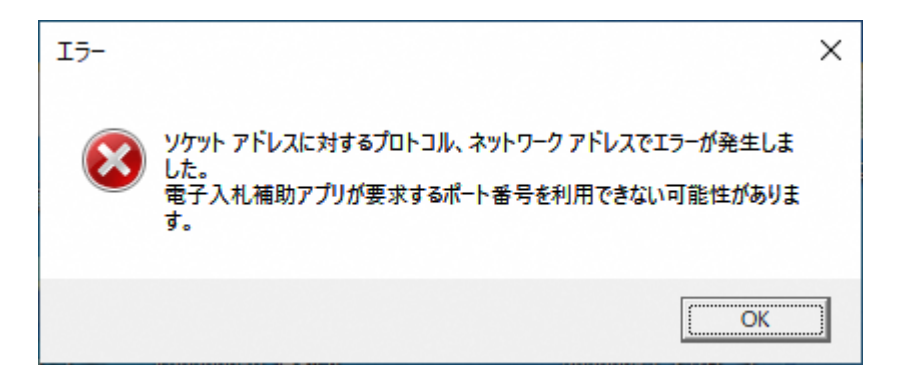

【原因及び対処方法】

<<原因>>

- すでに電子入札補助アプリが起動されている。
- ネットワークエラーが発生している。
- 他のアプリがポート番号9980を利用している。
- 起動したユーザーとは別のユーザーで使用しようとしている。

<<対処方法>>

(1)すでに電子入札補助アプリが起動されていないか確認します。

「①電子入札補助アプリが導入されていない、または起動していない」を参照してください。

- (2)(1)の確認において電子入札補助アプリが起動していなかった場合はしばらく待ってから 再度電子入札補助アプリを起動してください。
- (3)それでもこのメッセージが表示される場合は、PC再起動を行ってください。